# Configuring Security Mitigation Settings for Security Bulletin HPSBPI03569

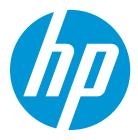

# **Protecting Solution Installation Settings**

# **Table of contents**

| Overview                                                           | 2 |
|--------------------------------------------------------------------|---|
| Using the Embedded Web Server (EWS)                                | 2 |
| Set the local administrator password                               | 2 |
| Disable "Allow firmware updates sent as print jobs (port 9100)"    | 4 |
| Using HP Web Jetadmin to configure multiple devices                | 6 |
| Discovering devices in Web Jetadmin                                | 6 |
| Creating and Adding Devices to a Web Jetadmin Group1               | 1 |
| Creating a Web Jetadmin template for Security Migration Settings   | 3 |
| Applying the Web Jetadmin template for Security Migration Settings | 6 |

# **Overview**

This document provides instructions for mitigation steps you can take to prevent exposure to the remote code execution vulnerability (CVE-2017-2750). These instructions apply to HP Enterprise printers and multi-function printers running FutureSmart version 3 and FutureSmart version 4. Configure the following two settings:

- Set the Local Administrator password for the Embedded Web Server (EWS). A password must be configured before access to the Solution Installer is permitted.
- Disable the "Allow firmware updates sent as print jobs (Port 9100)" setting in the EWS. This prevents solution packages from being uploaded through the firmware update method.

# **Using the Embedded Web Server (EWS)**

# Set the local administrator password

To allow access to the Solution Installer, follow the steps below to set the local administrator password for the Embedded Web Server (EWS).

1. Open a web browser and enter the printer IP Address or host name in the browser address field. If you do not know what the IP Address or host name is, ask your administrator.

### **Figure 1: Entering the IP Address**

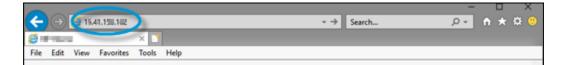

#### NOTE:

If a certificate warning appears, proceed to the printer EWS. A certificate warning is normal if the printer is using a self-signed certificate.

2. Select the Security tab. By default, General Security will be selected in the left panel.

### Figure 2: Selecting the Security tab in the EWS

| (p)       | HP 15,41,190,162           |     |          | Security Security                        |
|-----------|----------------------------|-----|----------|------------------------------------------|
| Inform    | ation General Security and | Fax | Supplies | Troubleshooting Security HP Web security |
| Ceneral S | General Security           |     |          | Нер                                      |

### NOTE:

If a password is required, click the Sign In button, sign in, and then skip the next two steps.

3. In the **Set the Local Administrator Password** section of **General Security**, set the local administrator password in the **New Password** and **Verify Password** fields.

### Figure 3: Setting the password

| Set the Local Administrator Password | an a she shi yani ni ba sa sana na ay il san | ale per de cue cancelar per la cancelar de cancelar de cancelar de cancelar de ca                                                |
|--------------------------------------|----------------------------------------------|----------------------------------------------------------------------------------------------------|
|                                      |                                              | emotely configuring the device or gaining access to functionality<br>is also the Device Administrator Access Code at the device. |
| User Name                            |                                              |                                                                                                    |
| admin                                |                                              |                                                                                                    |
| Old Password                         | New Password                                 | Verify Password                                                                                                    |
| Password is not set.                 |                                              |                                                                                                    |
|                                      |                                              |                                                                                                    |

4. Click the **Apply** button in the bottom right area of the EWS. If successful, a confirmation message appears at the top of the page.

#### Figure 4: The success message

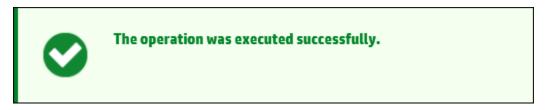

Print devices running FuturesSmart 4 require a complex password with a minimum of eight characters, and must contain a combination of three of the following: uppercase letters, lowercase letters, numbers, and special characters. Otherwise, a failure message will appear.

### Figure 5: The password reset failure message

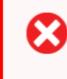

## The operation has failed.

Please correct the errors below and try again.

 The password must contain three of the following: upper case letters, lowercase letters, numbers, and special characters. 5. To change password complexity requirements, click **Account Policy** in the left panel and update the fields under **Local Administrator Password**.

| Account Policy                                                                           |                                                   | Help                                                   |
|------------------------------------------------------------------------------------------|---------------------------------------------------|--------------------------------------------------------|
| Local Administrator Password                                                             |                                                   |                                                        |
| Enable account lockout                                                                   |                                                   |                                                        |
| Maximum attempts                                                                         | Lockout interval                                  | Reset lockout counter interval                         |
| 5                                                                                        | 10                                                | 10                                                     |
| (3-30)                                                                                   | (5-1800) seconds                                  | (0-1800) seconds                                       |
| Enable password complexity<br>When checked, the password must<br>Minimum password length | contain three of the following: uppercase letters | s, lowercase letters, numbers, and special characters. |
| 0                                                                                        |                                                   |                                                        |
| Zero (0) indicates that the minimur                                                      | m password length is disabled; no password is re- | quired.                                                |
|                                                                                          |                                                   |                                                        |
|                                                                                          |                                                   | Apply Cance                                            |

#### Figure 6: Changing password complexity requirements

# Disable "Allow firmware updates sent as print jobs (port 9100)"

1. Open a web browser and enter the printer IP Address or host name in the browser address field. If you do not know what the IP Address or host name is, ask your administrator.

### NOTE:

If a certificate warning appears, proceed to the printer EWS. A certificate warning is normal if the printer is using a self-signed certificate.

- 2. Select the Security tab. By default, General Security will be selected in the left panel.
- 3. In the **Firmware Upgrade Security** section of General Security, uncheck **Allow firmware updates sent as print jobs (port 9100)**. This also prevents sending print solution and device firmware over certain paths.

#### Figure 7: Disabling firmware upgrades sent as print jobs

Firmware Upgrade Security
Allow firmware upgrades sent as print jobs (port 9100)

4. Click the **Apply** button in the bottom right area of the EWS.

If successful, a confirmation message appears at the top of the page.

# Figure 8: The success message

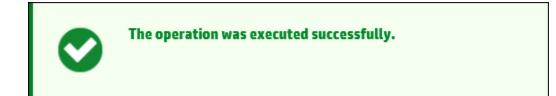

# **Using HP Web Jetadmin to configure multiple devices**

HP's Web Jetadmin fleet management tool can be used to set the two remediation settings simultaneously across multiple devices. The HP Web Jetadmin software is a free tool and is available for download at www.hp.com/go/webjetadmin.

HP Web Jetadmin can be installed on a single workstation or can be installed as a client-server application in an enterprise environment.

# Discovering devices in Web Jetadmin

1. In the **Device Management** navigation panel, right-click **Discovery**, and then select **Discover devices**.

## Figure 9: Launching the Device Discovery wizard

| 🛷 HP Web Jetadmin - localhost                                                                                                    |                       |
|----------------------------------------------------------------------------------------------------|-----------------------|
| File View Tools Help                                                                                                    |                       |
| Device Management                                                                                                    | 🖻 Discovery           |
| Overview     All Devices (0)     Error Devices (0)     Warning Devices (0)     Warning Devices (0)     Warning Devices (0)     Warning Devices (0)     Ungrouped Devices (0)     Groups     Discover devices     Discover devices     Discover devices     Discover devices     Create discovery template     Sto     Sto     Delete discovery template     Copy discovery template     View discovery history. | e<br>e<br>late<br>ste |
|                                                                                                    |                       |

The Device Discovery wizard starts.

2. Select the Network connected devices option.

3. Select the **IP range** check box and click the **Next** button.

# Figure 10: Specifying discovery options

| Device Discovery          | ?          | $\times$ |
|---------------------------|------------|----------|
| Specify discovery options |            | ĺ        |
| Discovery options         |            |          |
| O Use template:           |            |          |
| <no templates=""></no>    |            |          |
| Specify settings:         |            |          |
| Network connected devices |            |          |
| SLP multicast             |            |          |
| 17 breadcast              |            |          |
| ☑ IP range                |            |          |
| Specified addresses       |            |          |
| Active Directory          |            |          |
| WS-Discovery              |            |          |
| O PC connected devices    |            |          |
| IP broadcast              |            |          |
| IP range                  |            |          |
| Specified addresses       |            |          |
| Active Directory          |            |          |
| Domain                    |            |          |
| WS-Discovery              |            |          |
| Schedule discovery        |            | -        |
|                           | Next > Can | cel      |

4. Click the **Add** button in the **Select IP ranges** dialog.

5. In the Add IP Range panel, enter a starting and ending IP range in the **First address** and **Last address** fields, and then click the **Add** button.

| Figure 11: Adding | the IP | address | range |
|-------------------|--------|---------|-------|
|-------------------|--------|---------|-------|

| 🐔 Add IP Range  |          |   |      |  |      | $\times$ |
|-----------------|----------|---|------|--|------|----------|
| First address:  |          |   |      |  |      |          |
| Last address:   |          |   |      |  |      |          |
| Description:    |          |   |      |  |      |          |
| Calculate range | <u>e</u> |   |      |  |      |          |
|                 |          | _ |      |  |      |          |
|                 |          |   | .Add |  | Clos | se       |

- 6. Click the **Close** button on the **Add IP Range** panel, then click the **Next** button.
- 7. If a SNMPv1 get community name is configured for print devices, select **Specify** credentials.

8. Select the **SNMPv1 Get Community Name** checkbox, enter the get community name in the field, and then click **Next**.

| Specify credentials                                                         | <b>a</b> . |
|-----------------------------------------------------------------------------|------------|
|                                                                             | ))         |
| O De not use credentials                                                    |            |
| Specify credentials to use for this discovery     SNMPv1 Get Community Name |            |
| SNMPv1 Get Community Name                                                   |            |
|                                                                             |            |
| Global credoctials                                                          |            |
| Use global credentials                                                      |            |
|                                                                             |            |
|                                                                             |            |
|                                                                             |            |
|                                                                             |            |
|                                                                             |            |
|                                                                             |            |
|                                                                             |            |
|                                                                             |            |
| < Back Next Cance                                                           | ł          |

Figure 12: Entering the Get Community Name

9. Select **Start** to begin device discovery.

10. Click the **Details** button in the lower-left area to view discovered devices.

| Figure 13: Viewing details for discovered device |
|--------------------------------------------------|
|--------------------------------------------------|

| Device Discovery                |                         | ? | ×        |
|---------------------------------|-------------------------|---|----------|
| Results                         |                         |   | <b>_</b> |
| Discovery complete              |                         |   |          |
| Overall status                  |                         |   |          |
| Elapsed time (hh:mm:ss):        | 00:00:14                |   |          |
| Started by:                     | In the second           |   |          |
| Progress (estimated):           | 100%                    |   |          |
| Node discovery                  |                         |   |          |
| Current method:                 | Node discovery complete |   |          |
|                                 |                         |   |          |
| Nodes found:                    | 1 nodes found           |   |          |
| Device resolution               |                         |   |          |
| Nodes resolved:                 | 1 of 1 nodes resolved   |   |          |
|                                 |                         |   |          |
| Devices found (this discovery): | 1                       |   |          |
| New devices (this discovery):   | 1                       |   |          |
| View all devices                |                         |   |          |
|                                 |                         |   |          |
|                                 |                         |   |          |
|                                 |                         |   |          |
|                                 |                         |   |          |
|                                 |                         |   |          |
|                                 |                         |   |          |
|                                 |                         |   |          |
| Details                         |                         | D | )one     |

11. Close the **Discover Results** dialog and click the **Done** button.

# Creating and Adding Devices to a Web Jetadmin Group

1. In the **Device Management** navigation panel, right-click **Groups**, and then select **New Group**.

# Figure 14: Creating a new group

| 🦪 HP I | Neb Jeta    | admin - Io       | ocalhost  |         |     |       |          |              |             |            |       |
|--------|-------------|------------------|-----------|---------|-----|-------|----------|--------------|-------------|------------|-------|
| File   | View        | Tools            | Help      |         |     |       |          |              |             |            |       |
| Devi   | ce Ma       | nagen            | nent      |         | R   | All D | )evices  | i (0 e       | of 1 Selec  | ted)       |       |
|        | Dverviev    | -                | •         |         | 关   |       |          |              | Layouts 👻 🔤 | 🝸 Filters  | -   🕄 |
| ±      |             | evices (1)<br>ns |           |         |     | Devi  | çe Model |              | IP Address  | IP Hostna  | ame   |
|        | ě 🚬         | Scarch           |           |         |     |       | ) — i —  | <b>1</b> . ] | 643,70402   | i prode UK | u.h   |
|        | <u>کم ک</u> | New gr           | qup       |         |     |       |          |              |             |            |       |
|        |             | Edit gro         | up        | /       |     |       | I        |              |             |            |       |
|        |             | Add de           | vices to  | group   |     |       | I        |              |             |            |       |
| €.(    |             | Remov            | e devices | from gr | oup |       | I        |              |             |            |       |
| ±.∜    | 3           | Delete g         | group     |         |     |       | I        |              |             |            |       |
|        | 2           | Edit gro         | oup polic | ies     |     |       | I        |              |             |            |       |
|        |             | Import           | groups    |         |     |       | I        |              |             |            |       |
|        |             | Export           | groups    |         |     |       |          |              |             |            |       |
|        |             | Expand           | all       |         |     |       | 1        |              |             |            |       |
|        |             | Collaps          | e all     |         |     |       | I        |              |             |            |       |
|        | _           |                  |           |         |     |       |          |              |             |            |       |
|        |             |                  |           |         |     |       |          |              |             |            |       |

The Create Group wizard starts.

- 2. Enter RCE Security Template in the Group Name field.
- 3. Select the **Configure group properties now** checkbox, then click the **Next** button.
- 4. Press the CTRL plus A buttons to select all of the devices in the **Available devices** panel.

5. To add the devices to the **Devices in group** list, click the double-arrow >> button, and then click the **Next** button.

|          | Group                |             |            |                                      |             | ?          | Ē |
|----------|----------------------|-------------|------------|--------------------------------------|-------------|------------|---|
| elect    | devices              |             |            |                                      |             |            |   |
|          | devices<br>All Devic |             |            | Devices in group<br>Number of device | s: 0        |            |   |
| Device I | Luciation            | IP Hostname | IP Address | Device Model                         | IP Hostname | IP Address | 1 |
|          | J.                   |             |            |                                      |             |            |   |
|          |                      |             |            | 66.2                                 |             |            |   |
|          |                      |             |            |                                      |             |            |   |
|          |                      |             |            |                                      |             |            |   |
|          |                      |             |            |                                      |             |            |   |
|          |                      |             |            |                                      |             |            |   |
|          |                      |             |            |                                      | < Back Next | Can        |   |

Figure 15: Selecting devices

- 6. Enter a group description, then click the **Next** button.
- 7. Click the **Next** button in the **Configure Group Policies** dialog.

8. Click the **Create Group** button in the **Confirm** dialog, then select **Done**.

# Figure 16: Creating a group

| Confirm Settings Group name: RCE Set Devices |     |
|----------------------------------------------|-----|
|                                              |     |
| Group name: RCE Set Devices                  |     |
|                                              |     |
| Parent group: <no parent=""></no>            |     |
| Description: <not specified=""></not>        |     |
| Contact: <not specified=""></not>            |     |
| Membership type: Manual (0 devices)          |     |
| Policies: 0                                  |     |
|                                              |     |
|                                              |     |
|                                              |     |
|                                              |     |
|                                              |     |
|                                              |     |
|                                              |     |
| < Back Create Grup Can                       | cel |

# Creating a Web Jetadmin template for Security Migration Settings

1. In the **Device Management** navigation panel, click the plus sign 
→ next to **Configuration** to expand the menu.

2. Right-click **Templates** and select **Create configuration template**.

| File View Tools Help                                                                                                    |                                                             |
|----------------------------------------------------------------------------------------------------|-------------------------------------------------------------|
| Device Management                                                                                                    | Configuration Templates                                     |
| Overview     All Devices (1)     Groups     Discovery                                                                                                    | Control Panel Display (Default)<br>Printer Wakeup (Default) |
| Configuration<br>History<br>Aler<br>Firm<br>Rep<br>Stor<br>Solu<br>Create configuration<br>Create configuration<br>Edit configuration te<br>Delete configuration te<br>Copy configuration te<br>Export configuration te | template<br>mplate<br>template<br>template                  |
| Import configuration                                                                                                    |                                                             |

Figure 17: Creating the configuration template

3. In the **Select Template Models** dialog, select the desired printing device models or use the **Search** field to locate specific printer models.

4. To add models to the **Selected** list, click the model name in the **Available** list, click the double-arrow >> button, and then click **Next**.

| Create Device                                | e Configuration Template |                                               | ? | > |
|----------------------------------------------|--------------------------|-----------------------------------------------|---|---|
| elect Temp                                   | blate Models             |                                               | - | 1 |
| Devices<br>Available<br>Search<br>Model Name |                          | Selected<br>Number of models: 0<br>Model Name |   |   |
|                                              |                          |                                               |   |   |
| Network Cards<br>Available                   |                          | Selected                                      |   |   |
|                                              |                          |                                               |   |   |

## Figure 18: Adding devices

- 5. Enter RCE Security Template in the Template Name field.
- 6. In the **Device Settings** list, click the plus sign 🗉 next to **Security** to expand the list.
- 7. Select the **Embedded Web Server Password** setting, and enter a password in the **Password** and **Confirm Password** fields.
- 8. Select the **Printer Firmware Update** setting, and select the **Disable** radio button.

9. Click the **Next** button.

| pecify template options                                                                                                    |   |                                |   |  | 4 |
|----------------------------------------------------------------------------------------------------|---|--------------------------------|---|--|---|
| Template name<br>Name:                                                                                                    |   |                                |   |  |   |
| Device settings                                                                                                    |   |                                |   |  |   |
| My Settings     Device     Wireless     Supplies     Copier     Fax     Security     Access Control for Device     Bootloader Password     Device User Accounts     Digital Sending Service     Disable Direct Ports     Display Options on Inform     Embedded Web Server P     Enable Host USB plug an     Enable Host USB plug an     Enable PJL Device Acces     EWS Information Protecti     LDAP Sign In Setup     LDAP Users and Groups     Near Field Communication     PJL Password     Printer Firmware SHA1 C     Printer Firmware Update     Restrict Color     Secure Disk Password     Secure Disk Password     Secure Disk Password | × | inter Firmwa<br>Disable Enable | e |  | 2 |

## Figure 19: Disabling Printer Firmware Update

10. Select **Create Template**, then click **Done**.

# Applying the Web Jetadmin template for Security Migration Settings

- 1. In the **Device Management** navigation panel, click the plus sign next to **Configuration** to expand the menu.
- 2. Expand the **Templates** menu.

3. Right-click the **RCE Security Template** and select **Apply**.

### Figure 20: Applying the RCE Security Template

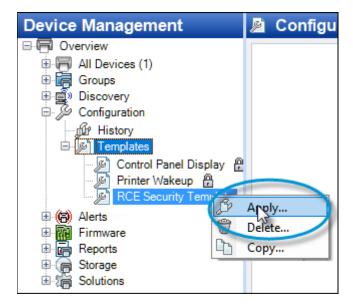

- 4. In the **Specify configuration options** dialog, click the **Next** button.
- 5. Select the **Groups** radio button in the **Select devices** dialog.

6. Select **RCE Settings Devices** from the **Group** drop-down list, then click the **Next** button.

# Figure 21: Selecting groups

| Apply Device Configuration Template           | ?  | ×    |
|-----------------------------------------------|----|------|
| Select devices                                |    | Ş    |
| Selection method O Devices  Groups            |    |      |
| Selected group<br>Group: RCE Settings Devices |    |      |
|                                               |    |      |
| < Back Next                                   | Ca | ncel |

- 7. Click Apply Template.
- 8. Review the **Results** dialog to confirm the template settings were applied successfully.

9. Click the **Details** button to review the results or address any errors.

# Figure 22: Reviewing the Device Configuration Results

| Apply Device Configuration Template |   |    | ×   |
|-------------------------------------|---|----|-----|
| Results                             |   |    | Þ   |
| Success                             |   |    |     |
| Summary Success:                    | 1 |    |     |
| 🛓 Warning:                          | 0 |    |     |
| 😳 Error:                            | 0 |    |     |
| i Information needed:               | 0 |    |     |
| Pending:                            | 0 |    |     |
|                                     |   |    |     |
| Details                             |   | Do | one |

© Copyright 2018 HP Development Company, L.P. The information contained herein is subject to change without notice. The only warranties for HP products and services are set forth in the express warranty statements accompanying such products and services. Nothing herein should be construed as constituting an additional warranty. HP shall not be liable for technical or editorial errors or omissions contained herein.